# **วิธีการติดตั้งไดร์เวอร์เครื่องพิมพ์ รุ่น L850 เชอื่ มตอ่ แบบ USB ส าหรบั Mac OSX**

#### **หมายเหตุ**

1.เปิดเครื่องพิมพ์และเชื่อมต่อสาย USB ระหว่างเครื่องพิมพ์กับคอมพิวเตอร์ก่อน ี่ 2.เชื่อมต่อสัญญาณอินเตอร์เน็ต เนื่องจาก ไดร์เวอร์สำหรับ Mac ไม่มีในแผ่น CD ที่ได*้*ไปพร้อมเครื่อง ้แต่สามารถดาวน์โหลดไดร์เวอร์ได้ตามลิ้งค์ด้านล่าง

#### **Printer Driver** :

[http://download.ebz.epson.net/dsc/du/02/DriverDownloadInfo.do?LG2=EN&CN2=SG&CTI=4&PRN=L850](http://download.ebz.epson.net/dsc/du/02/DriverDownloadInfo.do?LG2=EN&CN2=SG&CTI=4&PRN=L850%20Series&OSC=MI)  [Series&OSC=MI](http://download.ebz.epson.net/dsc/du/02/DriverDownloadInfo.do?LG2=EN&CN2=SG&CTI=4&PRN=L850%20Series&OSC=MI)

#### **Scanner Driver** :

[http://download.ebz.epson.net/dsc/du/02/DriverDownloadInfo.do?LG2=EN&CN2=SG&CTI=15&PRN=L85](http://download.ebz.epson.net/dsc/du/02/DriverDownloadInfo.do?LG2=EN&CN2=SG&CTI=15&PRN=L850%20Series&OSC=MI) [0%20Series&OSC=MI](http://download.ebz.epson.net/dsc/du/02/DriverDownloadInfo.do?LG2=EN&CN2=SG&CTI=15&PRN=L850%20Series&OSC=MI)

#### **All (ทั้งหมด)** :

[http://download.ebz.epson.net/dsc/du/02/DriverDownloadInfo.do?LG2=EN&CN2=SG&CTI=59&PRN=L85](http://download.ebz.epson.net/dsc/du/02/DriverDownloadInfo.do?LG2=EN&CN2=SG&CTI=59&PRN=L850%20Series&OSC=MI) [0 Series&OSC=MI](http://download.ebz.epson.net/dsc/du/02/DriverDownloadInfo.do?LG2=EN&CN2=SG&CTI=59&PRN=L850%20Series&OSC=MI)

### <u>วิ<mark>ธีติดตั้ง Printer Driver</mark> (หลังจากที่มีการดาวน์โหลดเรียบร้อยแล้ว)</u>

### 1. ดับเบิ้ลคลิกที่ไอคอน

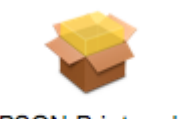

#### **EPSON Printer.pkg**

#### 2. คลิก Continue

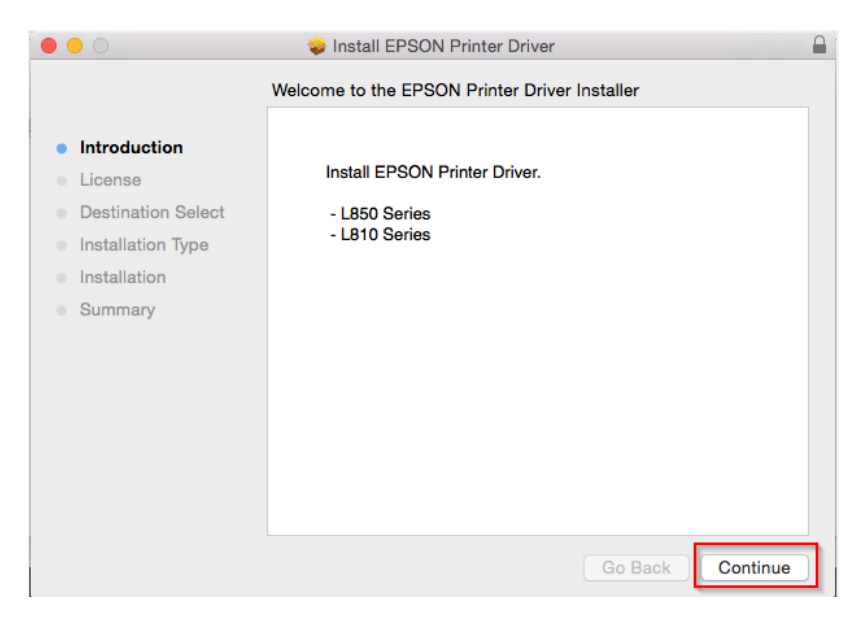

### 3. คลิก Continue

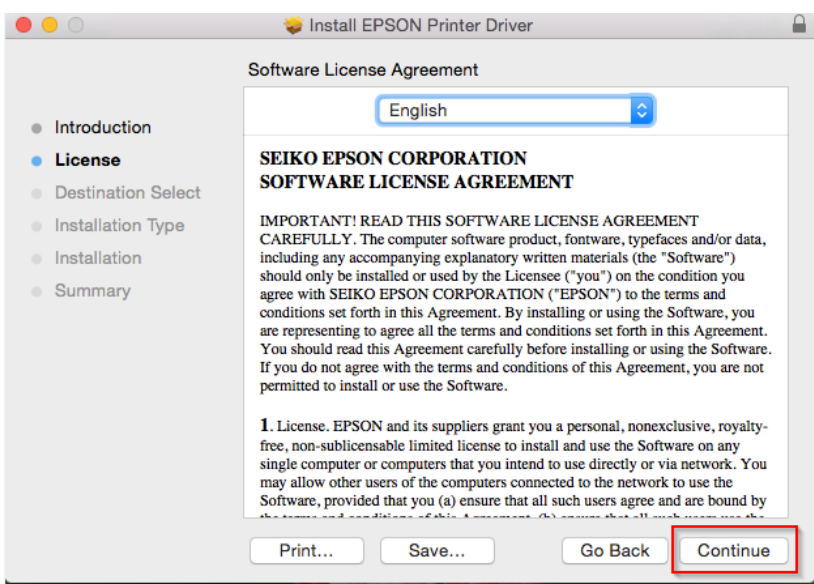

#### 4. จะปรากฏหน้าต่างให้คลิก Agree

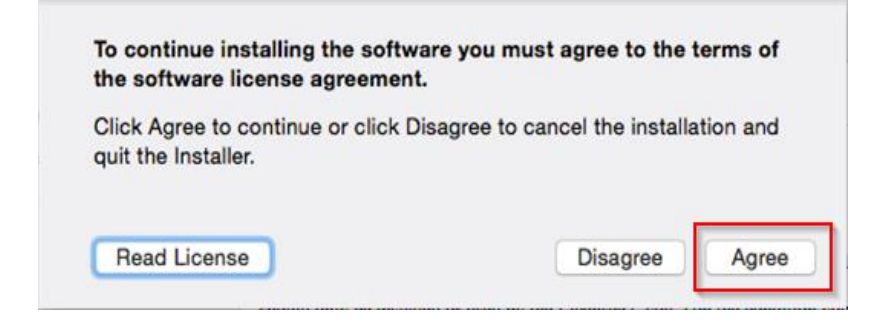

### 5. คลิก Install

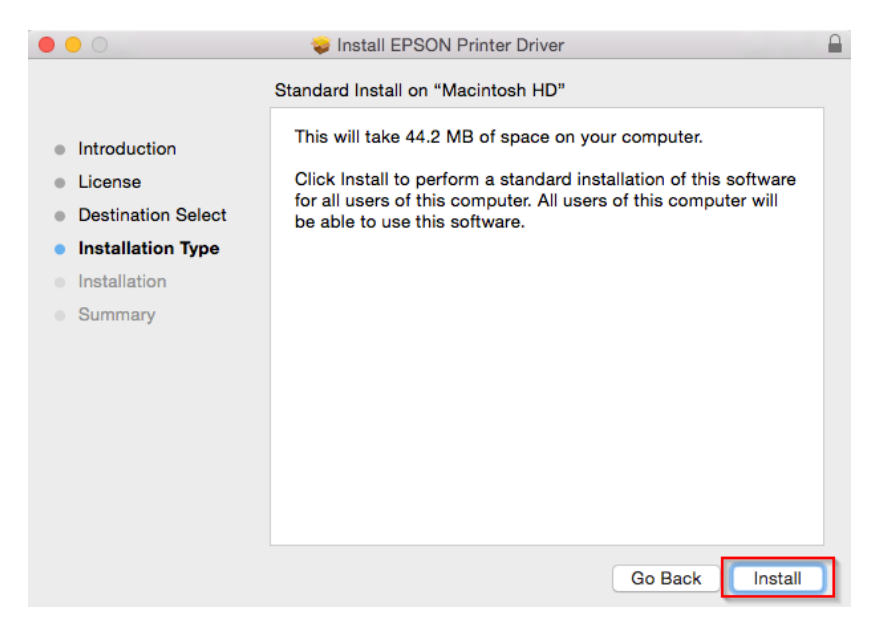

# $6.$  จะปรากฏหน้าต่างให้ใส่ Password ของเครื่อง Mac (หากมีการตั้งค่าไว้) แล้วคลิก Install Software

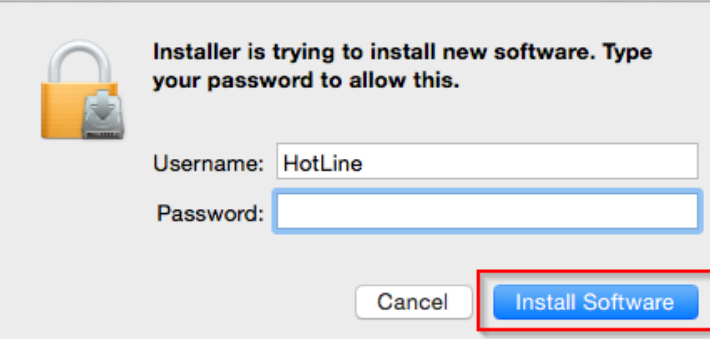

## 7. กำลังติดตั้ง Software

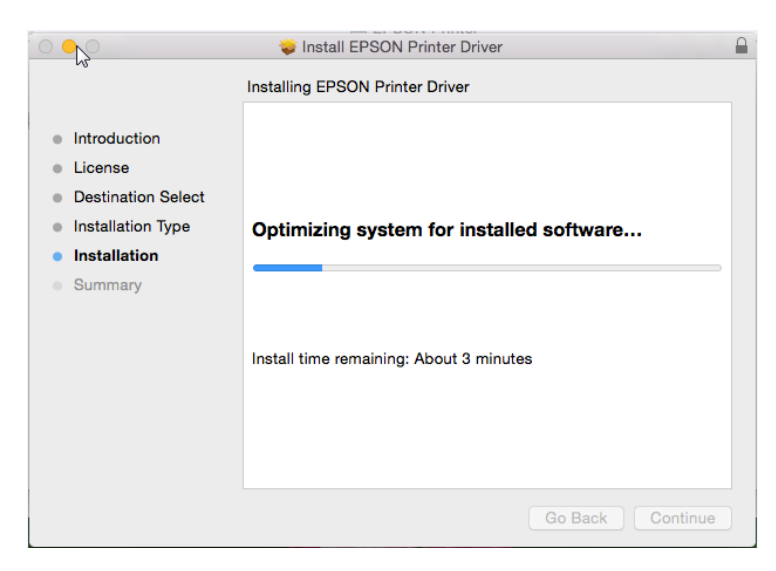

# 8. ติดตั้งเสร็จเรียบร้อย คลิก Close

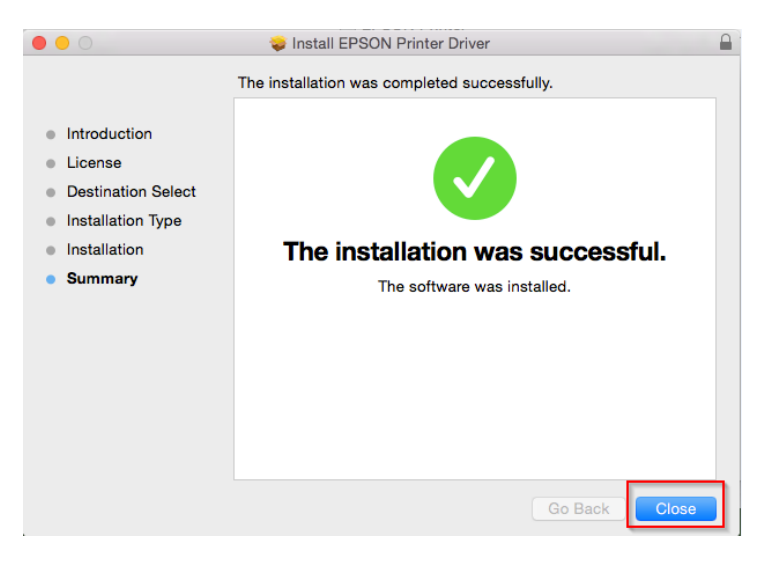

# 9. จะปรากฎเครื่องพิมพ์ **L850** ที่ **Printer & Scanners**

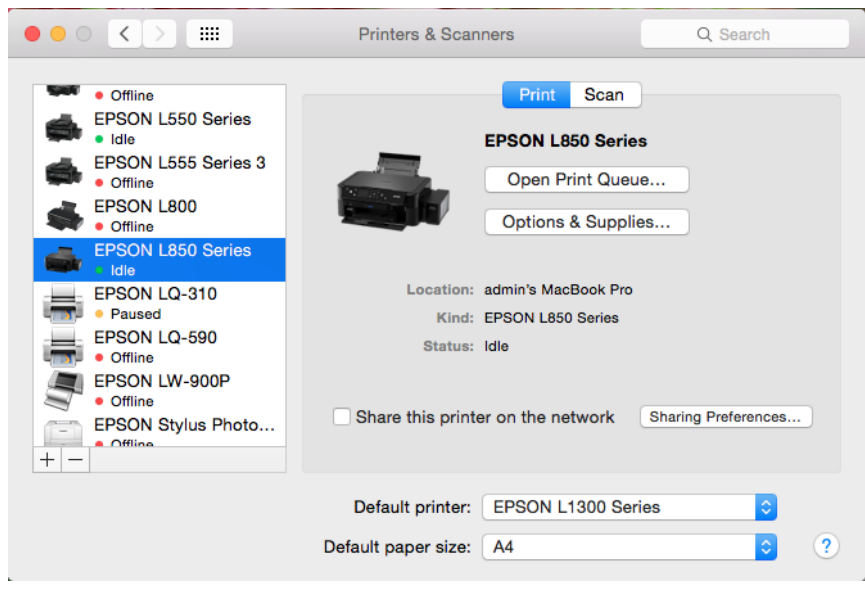

<u>วิธีติดตั้ง Scanner Driver (</u>หลังจากที่มีการดาวน์โหลดเรียบร้อยแล*้*ว)

1. ดับเบิ้ลคลิกที่ไอคอน

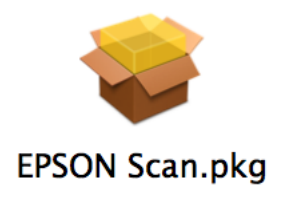

2. คลิก Continue

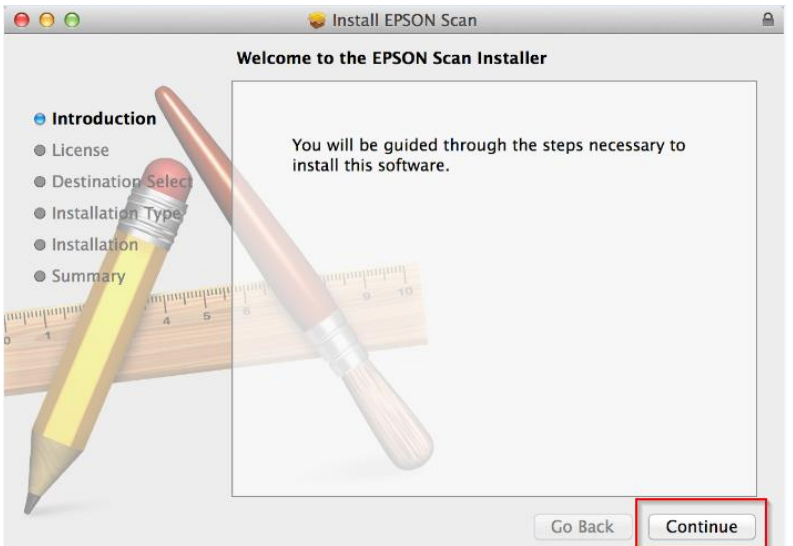

### 3.คลิก Continue

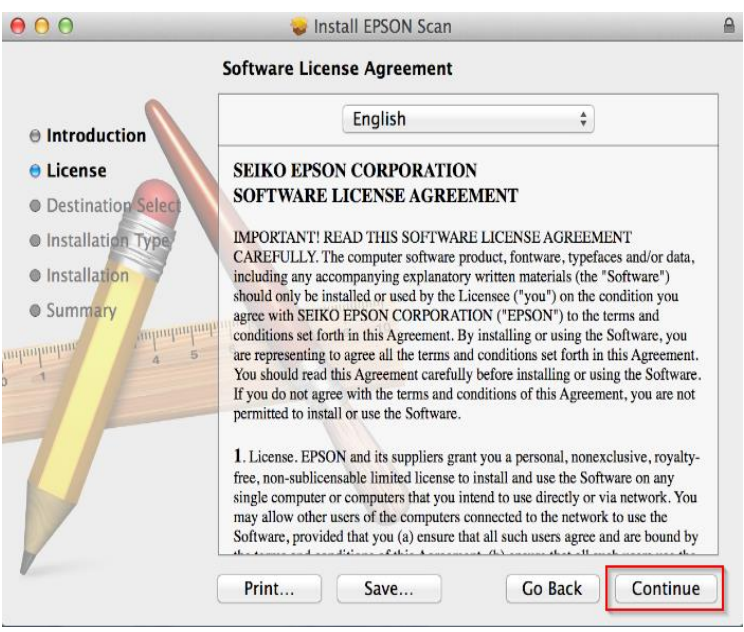

### 4.จะปรากฏหน้าต่างให้คลิก Agree

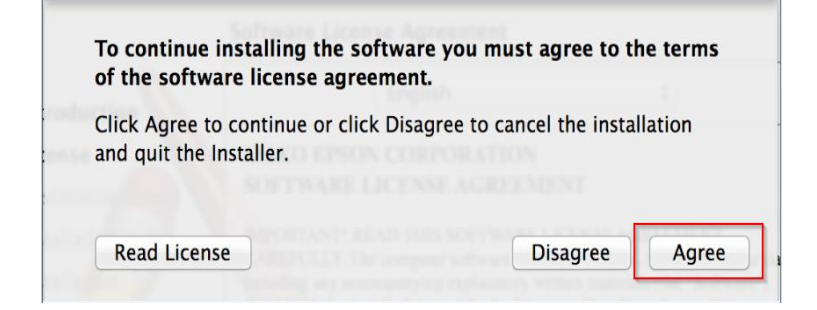

### 5. คลิก Install

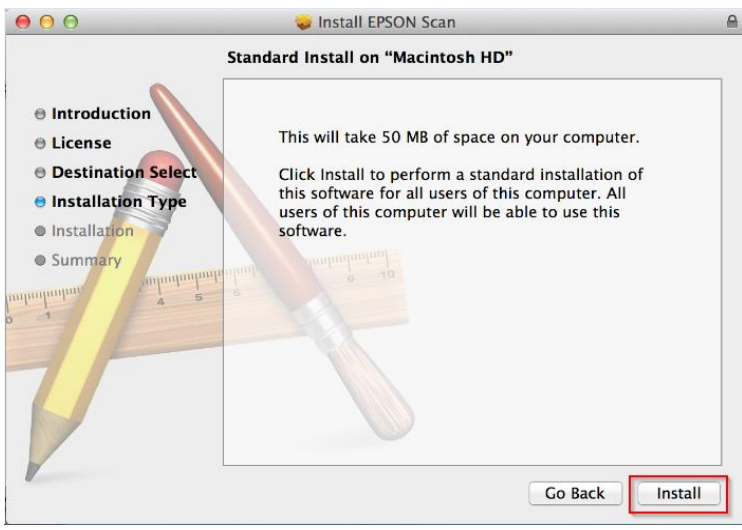

6.จะปรากฏหนา้ตา่ งใหใ้ส่ Password ของเครื่อง Mac (หากมีการตั้งค่าไว้) แล ้วคลิก Install Software

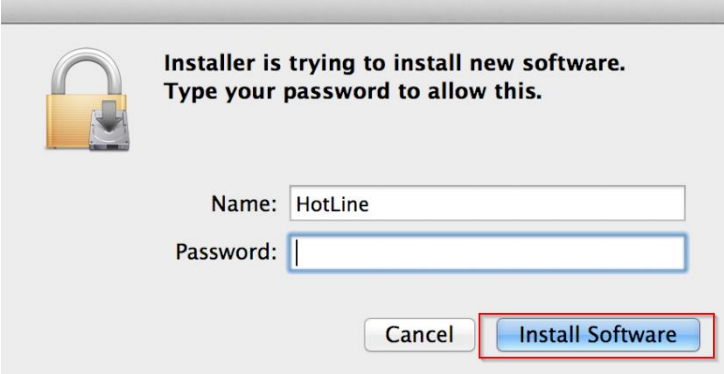

### 7.ก าลังติดตั้ง Software

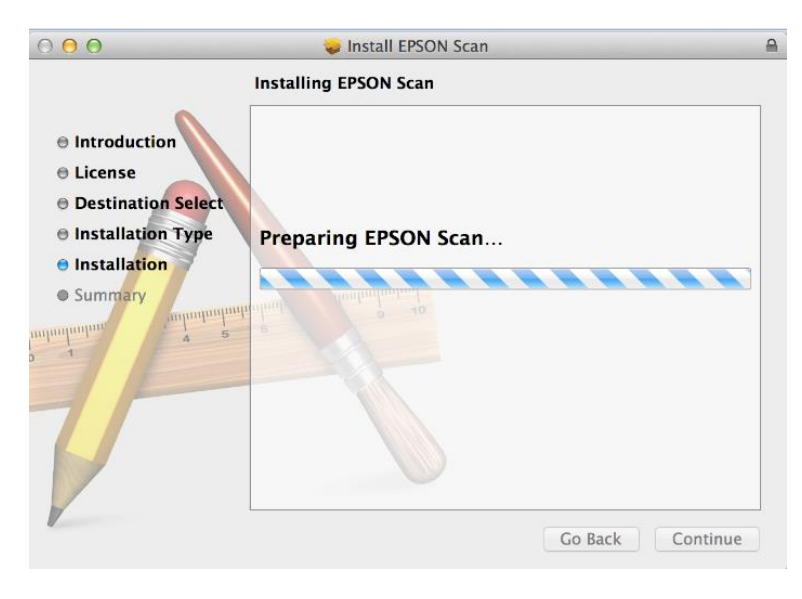

### 8.ติดตั้งเสร็จเรียบร้อย คลิก Close

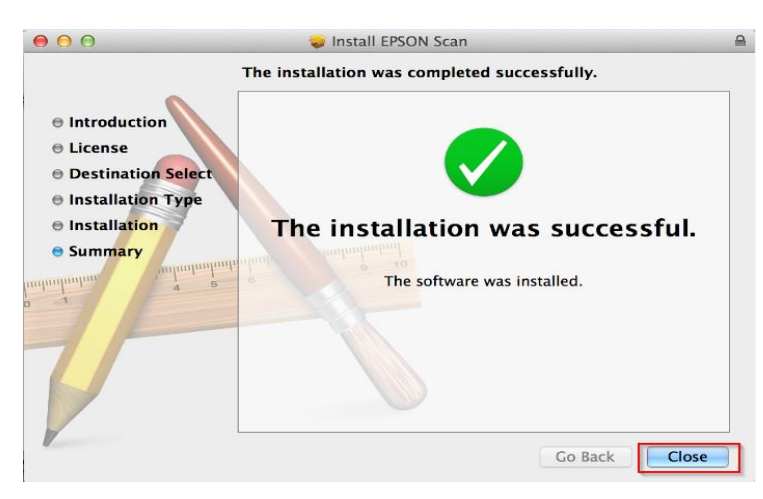